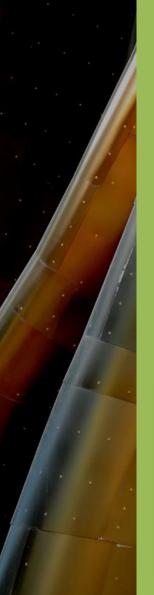

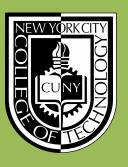

## New York City College of Technology Division of Continuing Education

# Building Information Modeling with Revit 2014 Module 09: FH.06 Bunkhouse Foundations & Roof

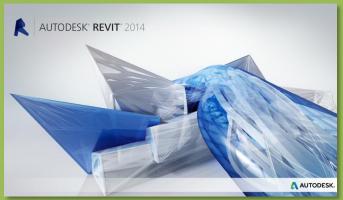

Professor Paul C. King, RA, AIA, ARA Prof.Paul.King@Gmail.com

http://professorpaulking.wordpress.com/ http://openlab.citytech.cuny.edu/bim101-sp14/

http://students.autodesk.com/

Day 09 FH.06

#### **Bunkhouse**

- Copy Walls
- Propagate Extents
- Adjust Walls
- Fix doors

#### **Foundation**

- Create
- Footing
- Split . .
- Base Constraint
- Attach Top/Base

#### **Floors**

- View Range
- Slab @ Footing
- Slab @ Ground
- Slab@ Main
- Section view

**Continue to Roofs** 

Revit Computers 3

Institute of Design and Construction

### Bunkhouse: Copy Walls From Floor to Floor

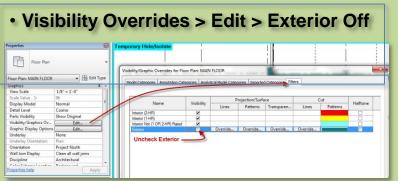

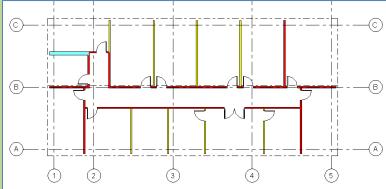

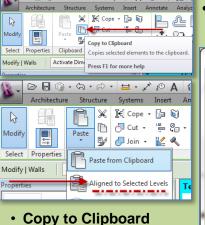

Paste Aligned to

 BUNKHOUSE Ground Floor

Selected Levels

 Filter to display Interior Walls only

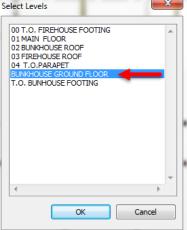

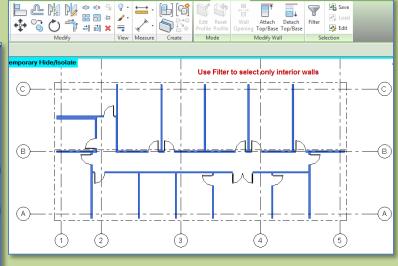

Day 09 FH.06

#### **Bunkhouse**

- Copy Walls
- PropagateExtents
- Adjust Walls
- Fix doors

#### **Foundation**

- Create
- Footing
- Split . .
- Base Constraint
- Attach Top/Base

#### **Floors**

- View Range
- Slab @ Footing
- Slab @ Ground
- Slab@ Main
- Section view

**Continue to Roofs** 

Revit Computers 3

Institute of Design

### Bunkhouse – Propagate Extents of Grids

(E)-

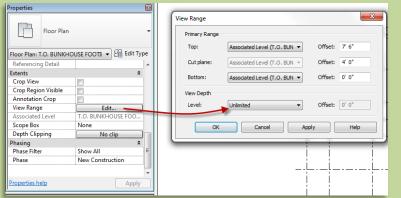

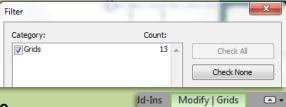

Propagate

Extents

Datum

- View Range
  - Depth > Unlimited
- Grid > Propagate Extents
  - All Floor Plans

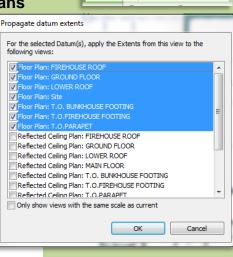

Save

△" Load

△ Edit

Selection

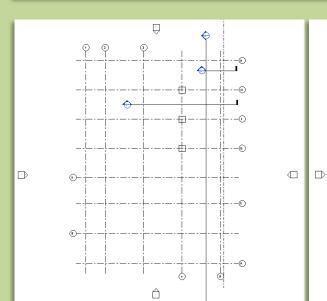

Day 09 FH.06

#### **Bunkhouse**

- Copy Walls
- PropagateExtents
- Adjust Walls
- Fix doors

#### Foundation

- Create
- Footing
- Split . .
- Base Constraint
- Attach Top/Base

#### **Floors**

- View Range
- Slab @ Footing
- Slab @ Ground
- Slab@ Main
- Section view

**Continue to Roofs** 

Revit Computers 3

Institute of Design and Construction

### Bunkhouse: Delete Walls & Add Dimensions

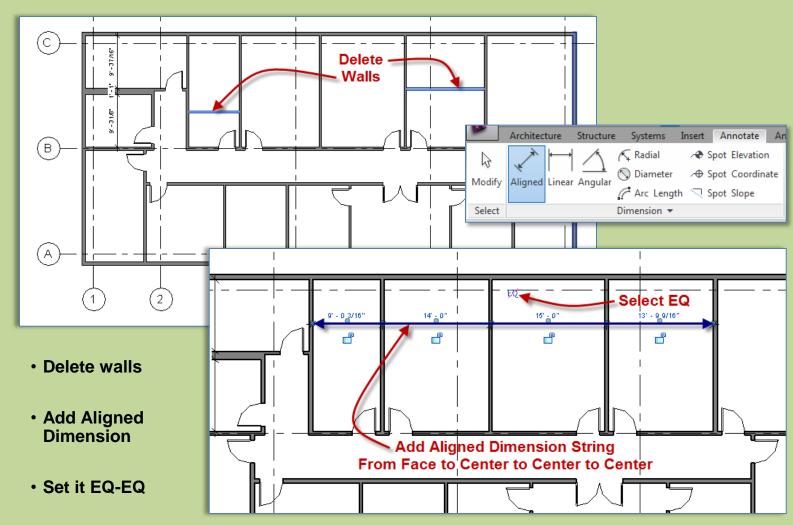

Day 09 FH.06

#### **Bunkhouse**

- Copy Walls
- Propagate
- Extents
- Adjust Walls
- Fix doors

#### **Foundation**

- Create
- Footing
- Split . .
- Base Constraint
- Attach Top/Base

#### **Floors**

- View Range
- Slab @ Footing
- Slab @ Ground
- Slab@ Main
- Section view

**Continue to Roofs** 

Revit Computers 3

Institute of Design and Construction

### Bunkhouse: Warning – Doors Conflict with Walls

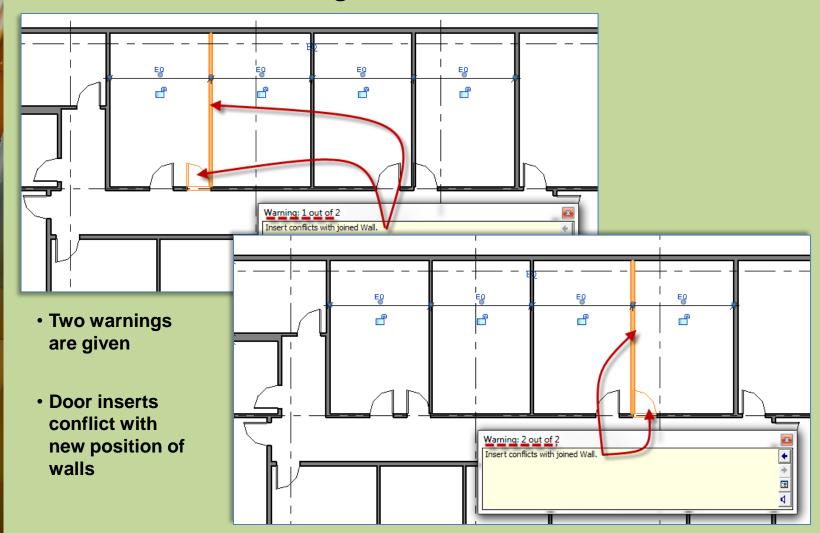

Day 09 FH.06

#### **Bunkhouse**

- Copy Walls
- Propagate
- Extents
- Adjust Walls
- Fix door

#### Foundation

- Create
- Footing
- Split . .
- Base Constraint
- Attach Top/Base

#### **Floors**

- View Range
- Slab @ Footing
- Slab @ Ground
- Slab@ Main
- Section view

**Continue to Roofs** 

Revit Computers 3

Institute of Design and Construction

### **Bunkhouse: Fix Door Locations**

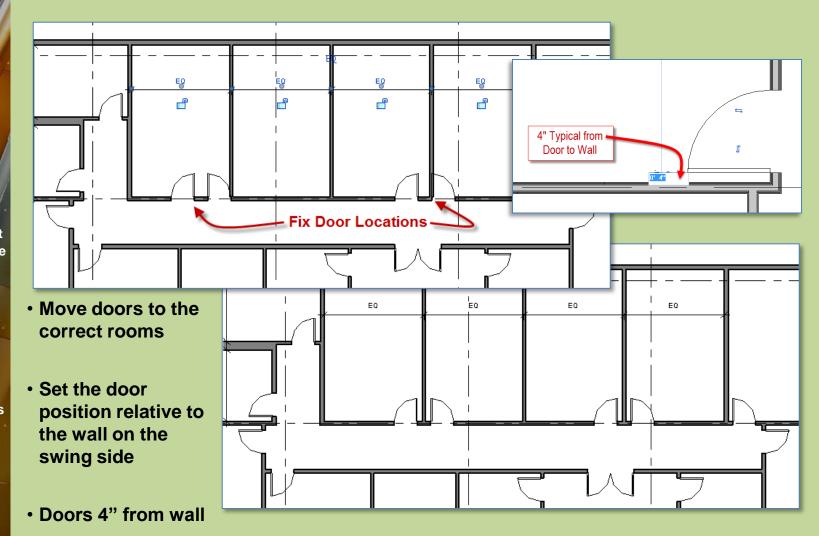

Day 09 FH.06

#### **Bunkhouse**

- Copy Walls
- Propagate Extents
- Adjust Walls
- Fix doors

#### **Foundation**

- Create
- Footing
- Split . .
- Base Constraint
- Attach Top/Base

#### **Floors**

- View Range
- Slab @ Footing
- Slab @ Ground
- Slab@ Main
- Section view

**Continue to Roofs** 

Revit Computers 3

Institute of Design and Construction

### Bunkhouse: Create 12" Foundation

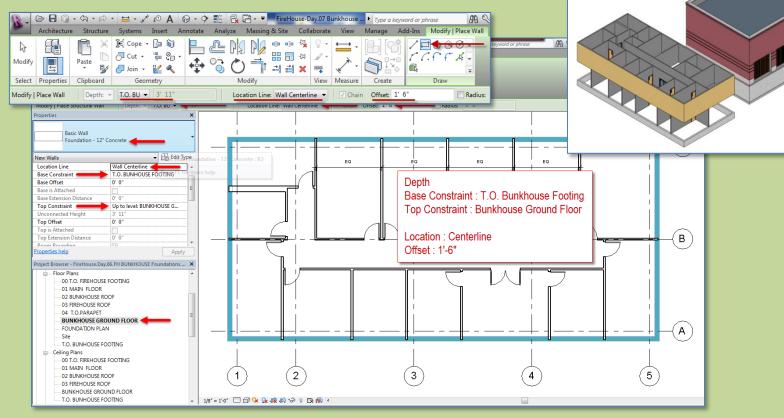

- Structure > Wall > Structural
- Create: Foundation 12" Concrete
- Rectangle Tool with Offset 1'-6"
- Snap from A-1 to C-2
- Location: Wall Centerline

- Depth
- Base Constraint: T.O.Bunkhouse Footing
- Top Constraint : Bunkhouse Ground Floor

Day 09 FH.06

#### **Bunkhouse**

- Copy Walls
- Propagate Extents
- Adjust Walls
- Fix doors

#### **Foundation**

- Create
- Footing
- Split . .
- Base Constraint
- Attach Top/Base

#### **Floors**

- View Range
- Slab @ Footing
- Slab @ Ground
- Slab@ Main
- Section view

**Continue to Roofs** 

Revit Computers 3

Institute of Design and Construction

### Bunkhouse: Add Wall Foundation Bearing Footing

 Wall Foundation Bearing Footing 24" x 12"

 Snap to Foundation Wall

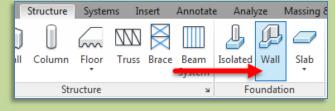

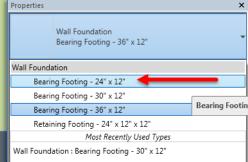

Apply

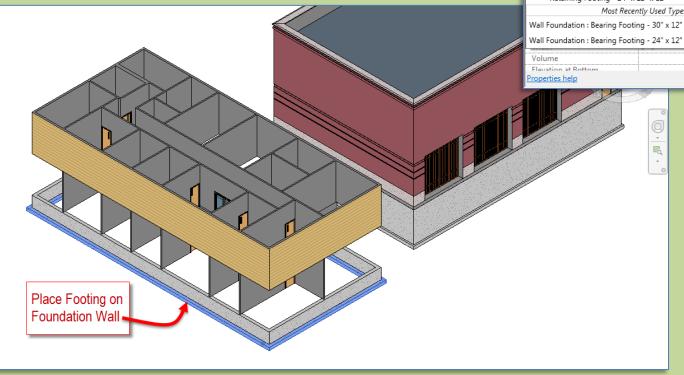

Day 09 FH.06

#### **Bunkhouse**

- Copy Walls
- Propagate Extents
- Adjust Walls
- Fix doors

#### **Foundation**

- Create
- Footing
- Base Constraint
- Attach Top/Base

#### **Floors**

- View Range
- Slab @ Footing
- Slab @ Ground
- Slab@ Main
- Section view

**Continue to Roofs** 

Revit Computers 3

Institute of Design and Construction

### Bunkhouse: Split Existing Exterior Wall

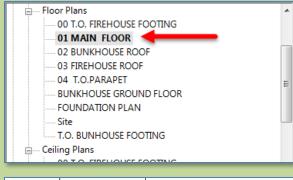

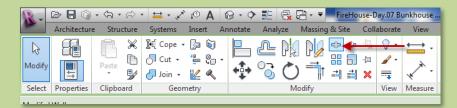

Go to 01 Main Floor Select Split Tool

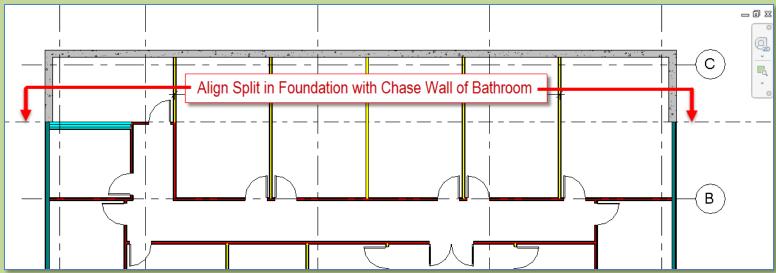

Align Split with Face of Bathroom Chase Wall

Day 09 FH.06

#### **Bunkhouse**

- Copy Walls
- Propagate Extents
- Adjust Walls
- Fix doors

#### **Foundation**

- Create
- FootingSplit
- Base Constraint
- Attach Top/Base

#### **Floors**

- View Range
- Slab @ Footing
- Slab @ Ground
- Slab@ Main
- Section view

**Continue to Roofs** 

Revit Computers 3

Institute of Design and Construction

### Bunkhouse: Update Base Constraint

•Go to 3d View

Highlight 3 Front Exterior Walls (hold CTRL)

•Change Base Constraint :

**•BUNKHOUSE GROUND FLOOR** 

Top Constraint: Up to level: LOWER ROOF

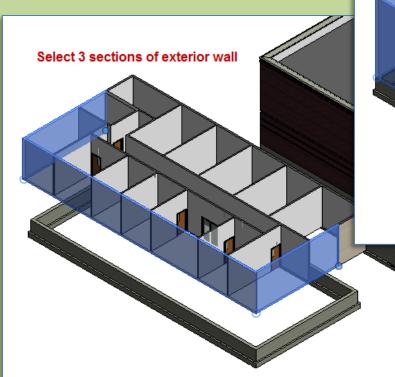

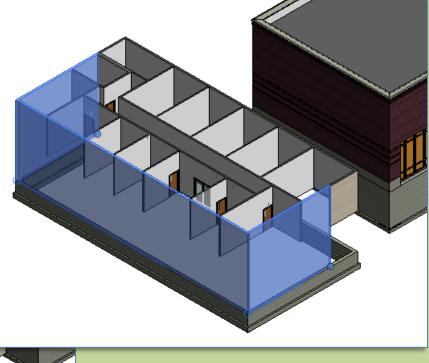

Match front half of split walls to top of foundation

Day 09 FH.06

#### **Bunkhouse**

- Copy Walls
- Propagate Extents
- Adjust Walls
- Fix doors

#### **Foundation**

- Create
- Footing
- Base Constraint
- Attach Top/Base

#### **Floors**

- View Range
- Slab @ Footing
- Slab @ Ground
- Slab@ Main
- Section view

Continue to Roofs

Revit Computers 3

Institute of Design and Construction

### Bunkhouse: Foundation Attach Top / Base

Go to 3d View

Select Foundation Wall Select Attach Top/Base

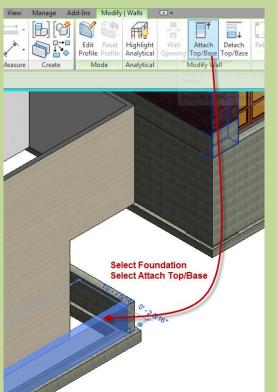

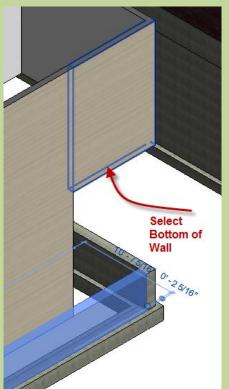

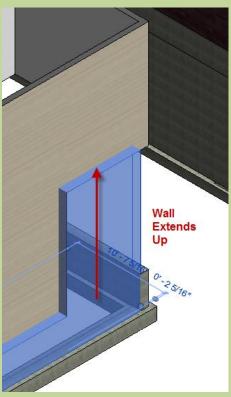

Repeat for the back foundation wall Repeat for the opposite side

If you have problems with alignment move chase wall away from exterior wall

Day 09 FH.06

#### **Bunkhouse**

- Copy Walls
- Propagate Extents
- Adjust Walls
- Fix doors

#### **Foundation**

- Create
- Footing
- Split . .
- Base Constraint
- Attach Top/Base

#### **Floors**

- View Range
- Slab @ Footing
- Slab @ Ground
- Slab@ Main
- Section view

**Continue to Roofs** 

Revit Computers 3

Institute of Design and Construction

### Bunkhouse: T.O. Bunkhouse Footing: View Range

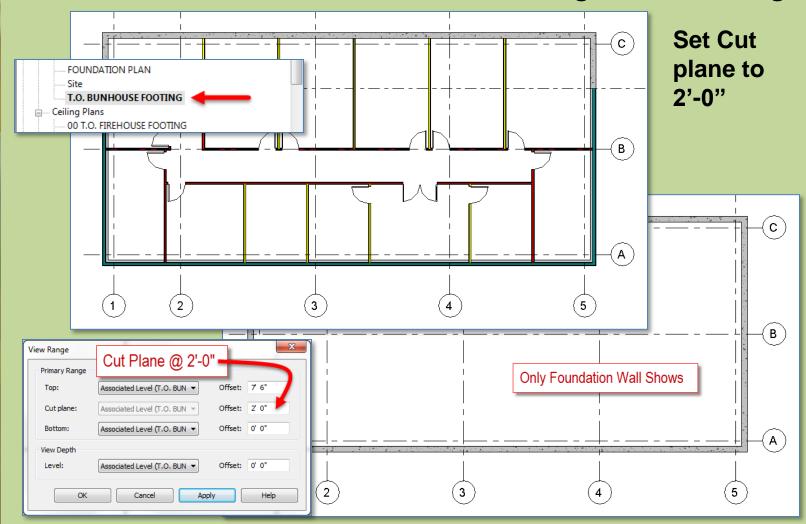

Day 09 FH.06

#### **Bunkhouse**

- Copy Walls
- Propagate Extents
- Adjust Walls
- Fix doors

#### **Foundation**

- Create
- Footing
- Split . .
- Base Constraint
- Attach Top/Base

#### **Floors**

- View Range
- Slab @ Footing
- Slab @ Ground
- Slab@ Main
- Section view

**Continue to Roofs** 

Revit Computers 3

Institute of Design

### Bunkhouse: Slab @ T.O. Bunkhouse Footing

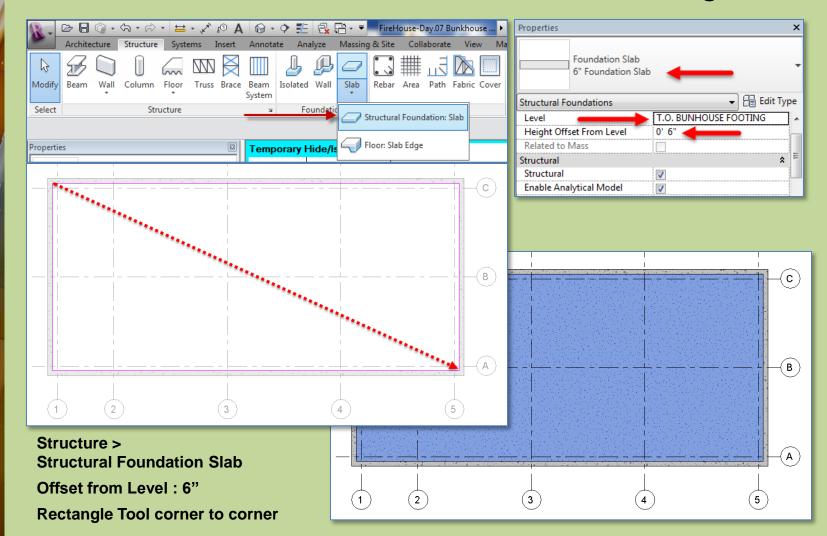

Day 09 FH.06

#### **Bunkhouse**

- Copy Walls
- Propagate Extents
- Adjust Walls
- Fix doors

#### **Foundation**

- Create
- Footing
- Split . .
- Base Constraint
- Attach Top/Base

#### **Floors**

- View Range
- Slab @ Footing
- Slab @ Ground
- Slab@ Main
- Section view

**Continue to Roofs** 

Revit Computers 3

Institute of Design and Construction

### Bunkhouse: Slab @ Bunkhouse Ground Floor

#### Go to GROUND FLOOR

Structure > Floor : Structural > Generic 12"

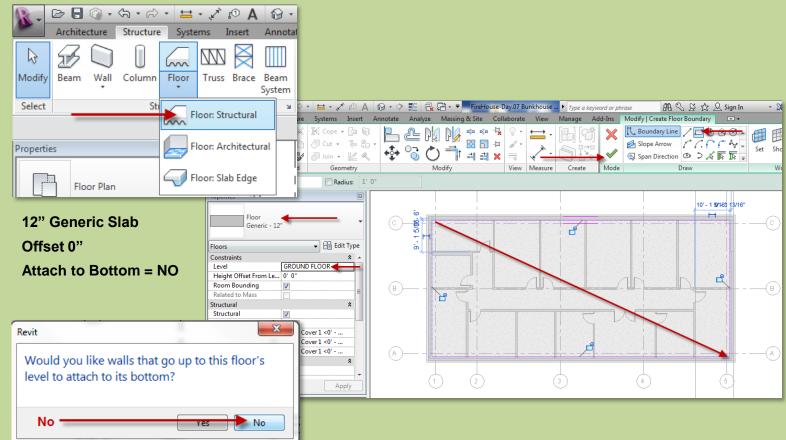

Day 09 FH.06

#### **Bunkhouse**

- Copy Walls
- Propagate Extents
- Adjust Walls
- Fix doors

#### **Foundation**

- Create
- Footing
- Split . .
- Base Constraint
- Attach Top/Base

#### **Floors**

- View Range
- Slab @ Footing
- Slab @ Ground
- Slab@ Main
- Section view

**Continue to Roofs** 

Revit Computers 3

Institute of Design and Construction

### Bunkhouse: Slab @ 01 Main Floor

Go to 01 Main Floor

Structure > Floor : Structural > Generic 12"

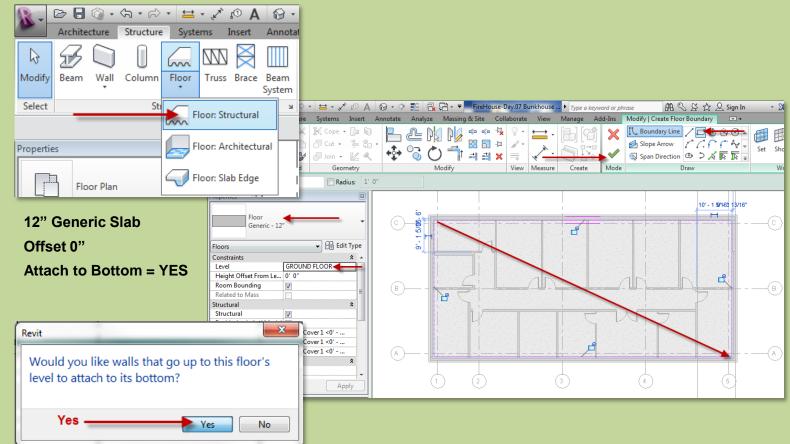

Day 09 FH.06

#### **Bunkhouse**

- Copy Walls
- Propagate Extents
- Adjust Walls
- Fix doors

#### Foundation

- Create
- Footing
- Split . .
- Base Constraint
- Attach Top/Base

#### **Floors**

- View Range
- Slab @ Footing
- Slab @ Ground
- Slab@ Main
- Section view

**Continue to Roofs** 

Revit Computers 3

Institute of Design and Construction

### Bunkhouse: Foundation Footing & Slabs Section

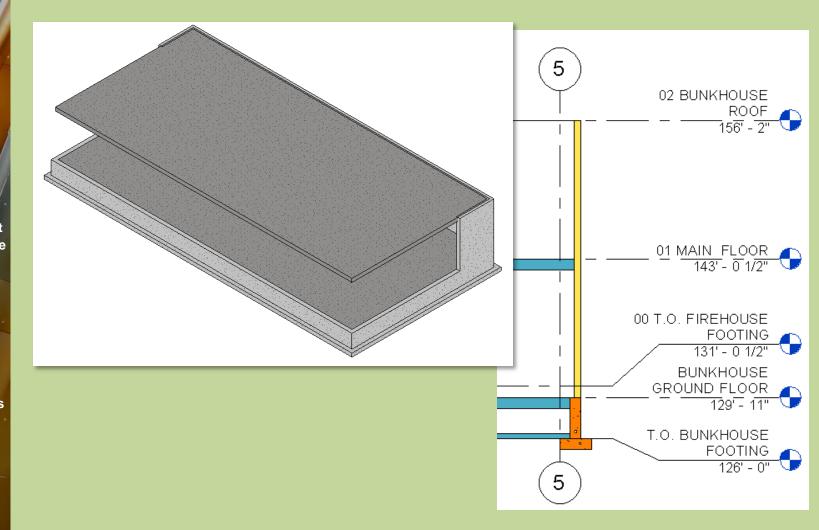

Day 09 FH.06

#### Roofs

- Overview
- By Footprint
- Overhang
- Slope (1) (2)
- Attach Top/Base
- Uneven
- Slope (4)

#### Neck

- Add Walls
- Work plane
- By Extrusion
- Join/Unjoin

#### **Main Roof**

- Delete
- Work plane
- Spline By Extrusion
- Start / End
- Cleanup

Wrap Up

Revit Computers 3

Institute of Design and Construction

### **Bunkhouse: Roof Overview**

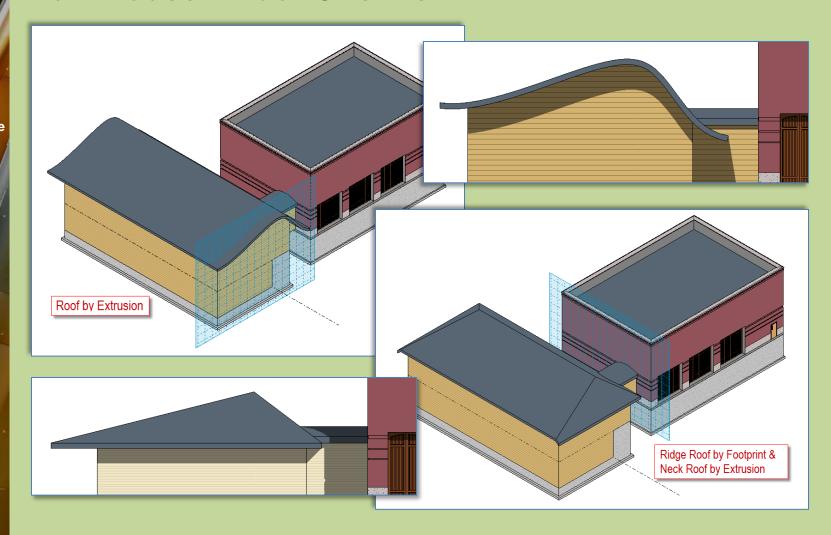

Day 09 FH.06

#### Roofs

- Overview
- By Footpr
- Overhang
- Slope (1) (2)
- Attach Top/Base
- Uneven
- Slope (4)

#### Neck

- Add Walls
- Work plane
- By Extrusion
- Join/Unjoin

#### **Main Roof**

- Delete
- Work plane
- Spline By Extrusion
- Start / End
- Cleanup

Wrap Up

Revit Computers 3

Institute of Design and Construction

### Bunkhouse Roof: By Footprint: No Slope

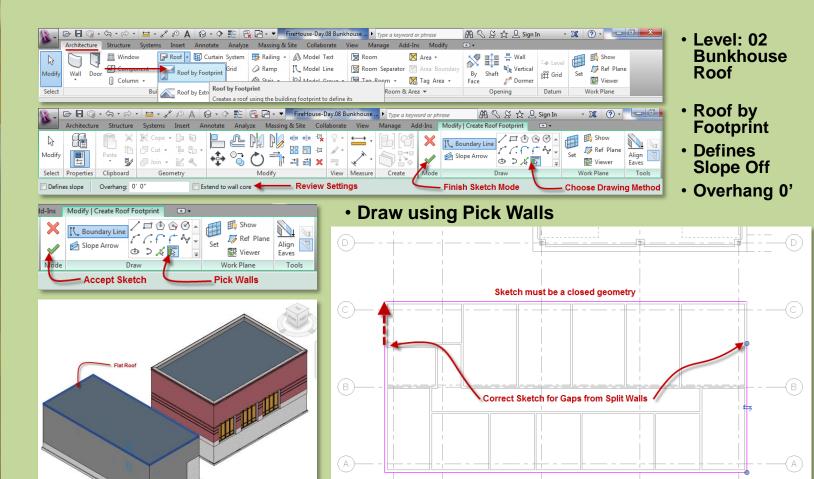

Day 09 FH.06

#### Roofs

- Overview
- By Footpr
- Overhand
- Slope (1) (2)
- Attach Top/Base
- Uneven
- Slope (4)

#### Neck

- Add Walls
- Work plane
- By Extrusion
- Join/Unjoin

#### **Main Roof**

- Delete
- Work plane
- Spline By Extrusion
- Start / End
- Cleanup

Wrap Up

Revit Computers 3

Institute of Design and Construction

### Bunkhouse Roof: By Footprint: Add Overhang

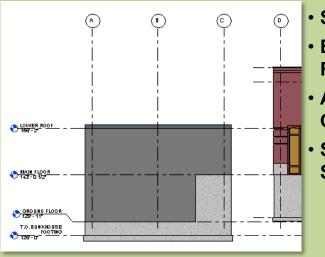

- Select Roof
- Edit Footprint
- Add 3'-0"Overhangs
- SaveSketch

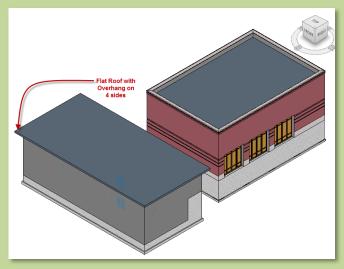

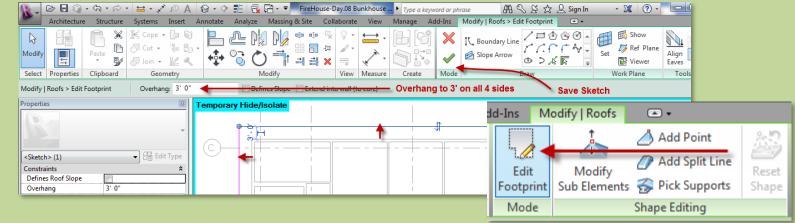

Day 09 FH.06

#### Roofs

- Overview
- By Footpr
- Overhan
- Slope (1) (2)
- Attach Top/Base
- Uneven
- Slope (4)

#### Neck

- Add Walls
- Work plane
- By Extrusion
- Join/Unjoin

#### **Main Roof**

- Delete
- Work plane
- Spline By Extrusion
- Start / End
- Cleanup

Wrap Up

Revit Computers 3

Institute of Design and Construction

### Bunkhouse Roof: By Footprint: Add 1 Slope

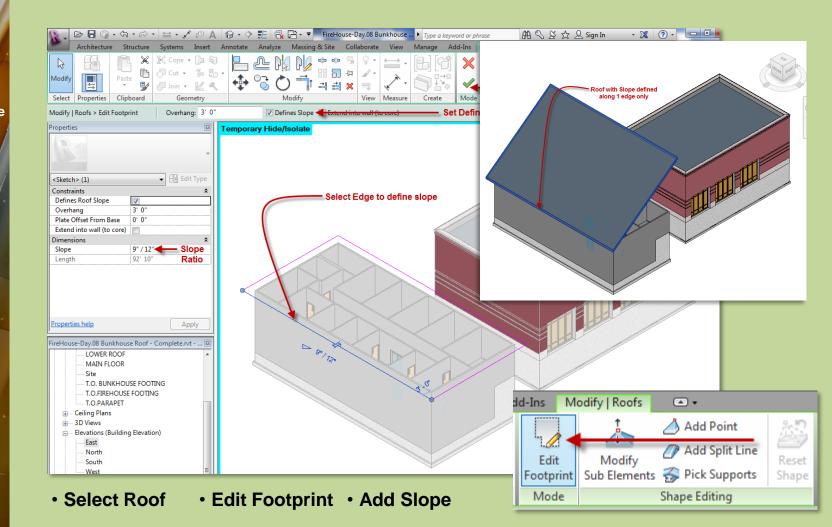

Day 09 FH.06

#### Roofs

- Overview
- By Footpr
- Overhan
- Slope (\*
- Attach Top/Base
- Uneven
- Slope (4)

#### Neck

- Add Walls
- Work plane
- By Extrusion
- Join/Unjoin

#### **Main Roof**

- Delete
- Work plane
- Spline By Extrusion
- Start / End
- Cleanup

Wrap Up

Revit Computers 3

Institute of Design and Construction

### Bunkhouse Roof: By Footprint: Add 2 Slopes

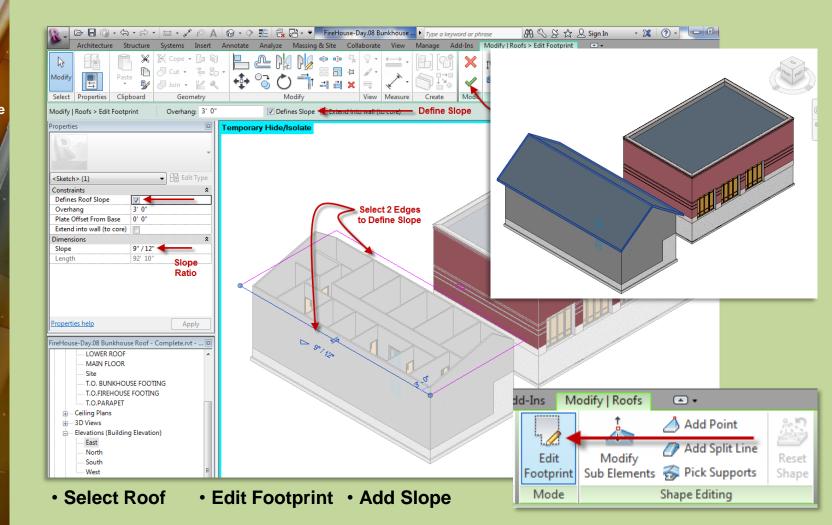

Day 09 FH.06

#### Roofs

- Overview
- By Footpr
- Overhang
- Slope (1)
- Attach/Top/Bas
- Uneven
- Slope (4)

#### Neck

- Add Walls
- Work plane
- By Extrusion
- Join/Unjoin

#### **Main Roof**

- Delete
- Work plane
- Spline By Extrusion
- Start / End
- Cleanup

Wrap Up

Revit Computers 3

Institute of Design and Construction

### Bunkhouse Roof: By Footprint: Attach Top/Base

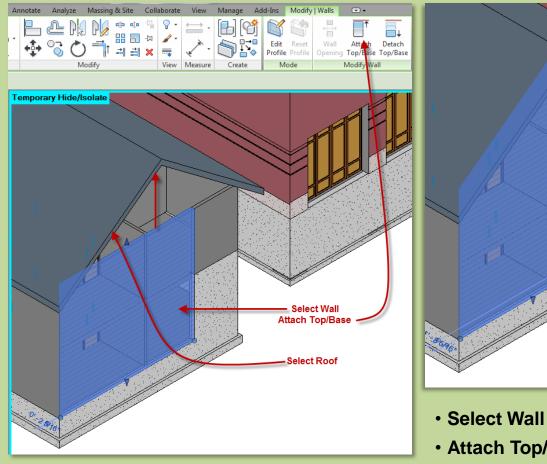

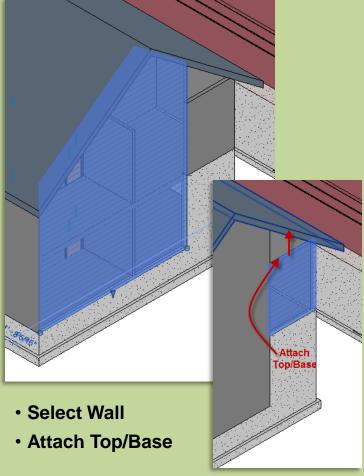

Day 09 FH.06

#### Roofs

- Overview
- By Footpr
- Overhan
- Slope (1)
- Attach/Top/Base
- Uneven
- Slope (4)

#### Neck

- Add Walls
- Work plane
- By Extrusion
- Join/Unjoin

#### **Main Roof**

- Delete
- Work plane
- Spline By Extrusion
- Start / End
- Cleanup

Wrap Up

Revit Computers 3

Institute of Design and Construction

### Bunkhouse Roof: By Footprint: Attach Top/Base

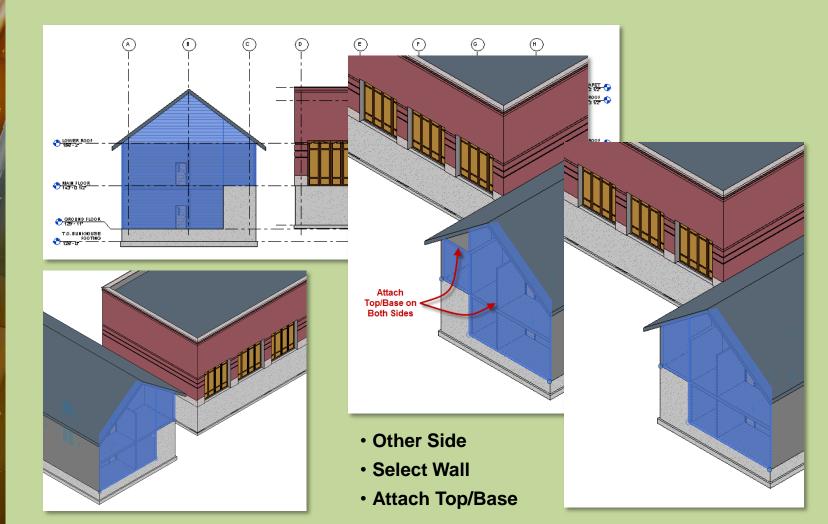

Day 09 FH.06

#### Roofs

- Overview
- By Footpr
- Overhang
- Slope (1)
- Attach/Top/Base
- Uneven
- Slope (4)

#### Neck

- Add Walls
- Work plane
- By Extrusion
- Join/Unjoin

#### **Main Roof**

- Delete
- Work plane
- Spline By Extrusion
- Start / End
- Cleanup

Wrap Up

Revit Computers 3

Institute of Design and Construction

### Bunkhouse Roof: By Footprint: Uneven Slope

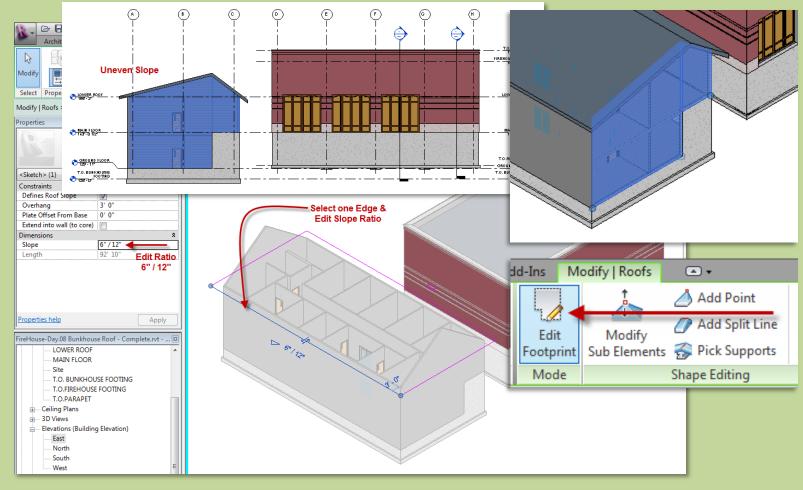

Select Roof

• Edit Slope Ratio : Change 9/12 to 6/12

Day 09 FH.06

#### Roofs

- Overview
- By Footpr
- Overhan
- Slope (1)
- Attach/Top/Bas
- Uneve
- Slope (4)

#### Neck

- Add Walls
- Work plane
- By Extrusion
- Join/Unjoin

#### **Main Roof**

- Delete
- Work plane
- Spline By Extrusion
- Start / End
- Cleanup

Wrap Up

Revit Computers 3

Institute of Design and Construction

### Bunkhouse Roof: By Footprint: 4 Slopes

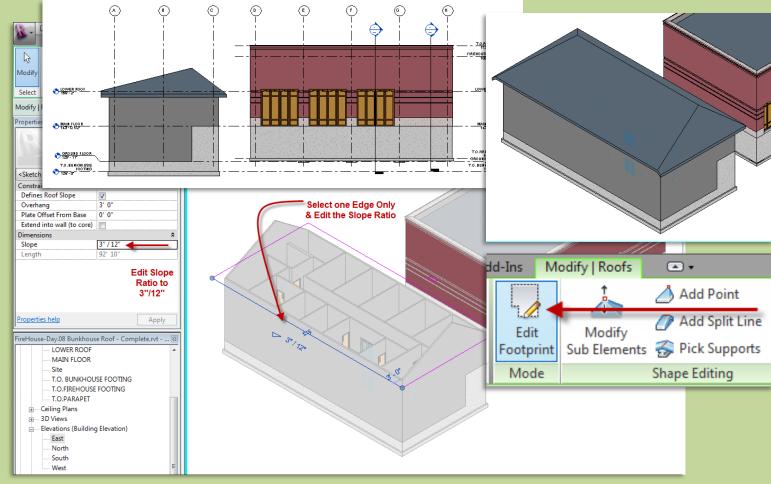

Select Roof

Defines Slope Set Ratio of one edge to 3/12

#### Day 09 FH.06

#### Roofs

- Overview
- By Footprint
- Overhand
- Slope (1) (2)
- Attach Top/Base
- Uneven
- Slope (4)

#### Neck

- Add Walls
- Work plane
- By Extrusion
- Join/Unjoin

#### **Main Roof**

- Delete
- Work plane
- Spline By Extrusion
- Start / End
- Cleanup

Wrap Up

Revit Computers 3

Institute of Design and Construction

### Neck Roof: Add Walls

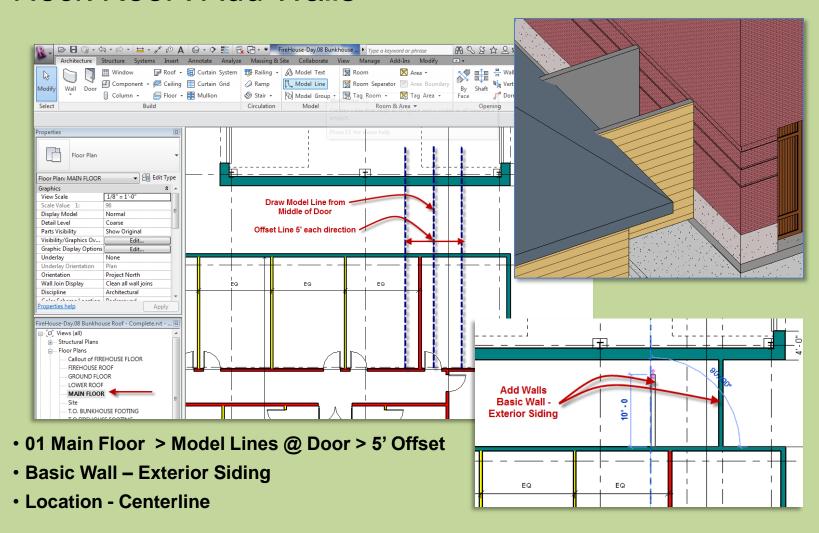

Day 09 FH.06

#### Roofs

- Overview
- By Footprint
- Overhang
- Slope (1) (2)
- Attach Top/Base
- Uneven
- Slope (4)

#### Neck

- Add Walls
  Work plane
- By Extrusion
- Join/Unjoin

#### **Main Roof**

- Delete
- Work plane
- Spline By Extrusion
- Start / End
- Cleanup

Wrap Up

Revit Computers 3

Institute of Design

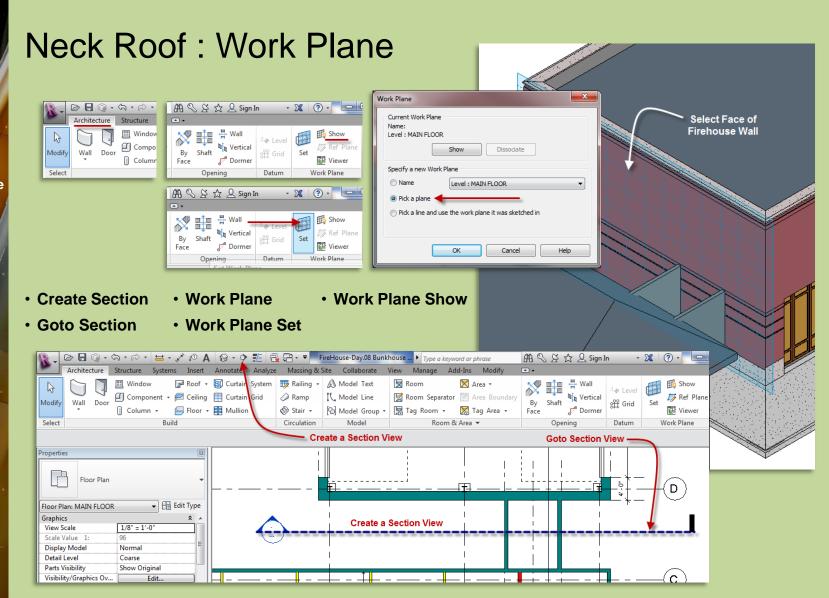

Day 09 FH.06

#### Roofs

- Overview
- By Footprint
- Overhang
- Slope (1) (2)
- Attach Top/Base
- Uneven
- Slope (4)

#### Neck

- Add Walls
- Work planeBy Extrusion
- Join/Unjoin

#### **Main Roof**

- Delete
- Work plane
- Spline By Extrusion
- Start / End
- Cleanup

Wrap Up

Revit Computers 3

Institute of Design and Construction

Neck Roof: by Extrusion: Setup

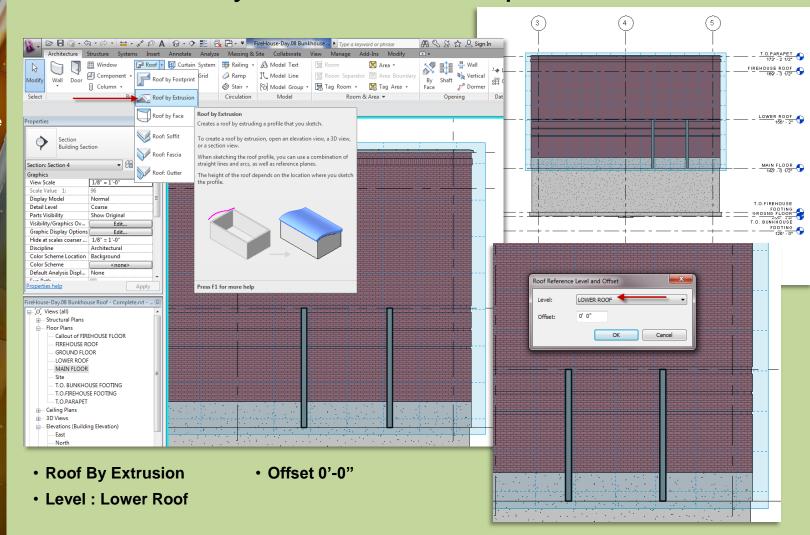

#### Day 09 FH.06

#### Roofs

- Overview
- By Footprint
- Overhang
- Slope (1) (2)
- Attach Top/Base
- Uneven
- Slope (4)

#### Neck

- Add Walls
- Work plane
- By ExtrusionJoin/Unjoin

#### Main Roof

- Delete
- Work plane
- Spline By Extrusion
- Start / End
- Cleanup

#### Wrap Up

Revit Computers 3

Institute of Design and Construction

### Neck Roof: by Extrusion: Sketch

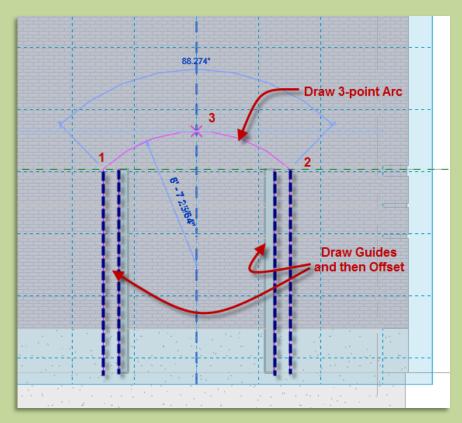

- Draw Guidelines 1' Offset
- Set Radius to 12'-0"

Draw 3 Point Arc

Finish Sketch

Erase Guides

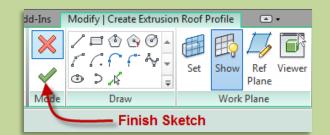

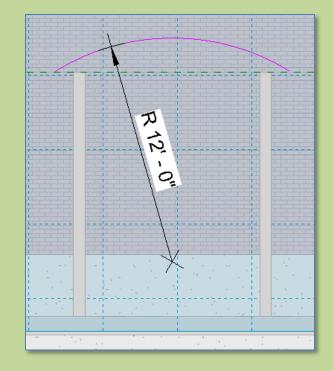

#### Day 09 FH.06

#### Roofs

- Overview
- By Footprint
- Overhang
- Slope (1) (2)
- Attach Top/Base
- Uneven
- Slope (4)

#### Neck

- Add Walls
- Work planeBy Extrusion
- Join/Unjoin

#### **Main Roof**

- Delete
- Work plane
- Spline By Extrusion
- Start / End
- Cleanup

Wrap Up

Revit Computers 3

Institute of Design and Construction

### Neck Roof: Roof by Extrusion: Adjust Direction

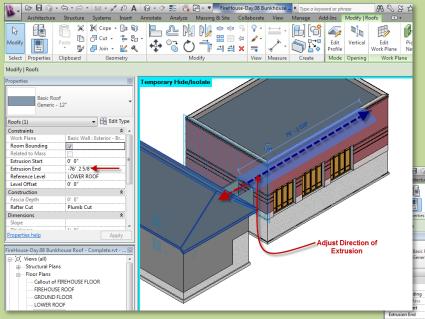

- Adjust Direction of Extrusion
- Change direction from negative to +3'-0"

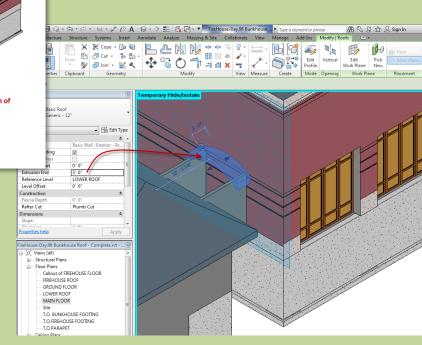

#### Day 09 FH.06

#### Roofs

- Overview
- By Footprint
- Overhang
- Slope (1) (2)
- Attach Top/Base
- Uneven
- Slope (4)

#### Nec

- Add Walls
- Work planeBy Extrusion
- Join/Unjoin

#### **Main Roof**

- Delete
- Work plane
- Spline By Extrusion
- Start / End
- Cleanup

Wrap Up

Revit Computers 3

Institute of Design and Construction

### Neck Roof: by Extrusion: Join / Unjoin Roof

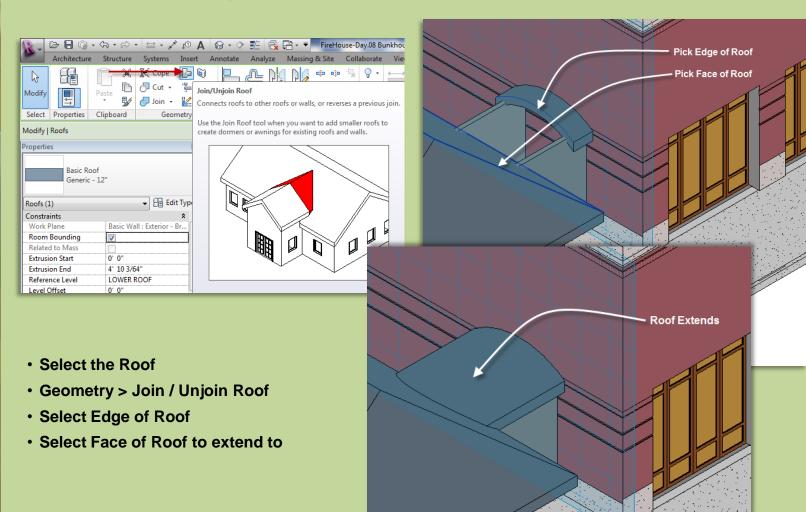

#### Day 09 FH.06

#### Roofs

- Overview
- By Footprint
- Overhang
- Slope (1) (2)
- Attach Top/Base
- Uneven
- Slope (4)

#### Neck

- Add Walls
- Work plane
- By Extrusion
- Join/Unjoin

#### **Main Roof**

- Delete
- Work plane
- Spline By Extrusion
- Start / End
- Cleanup

#### Wrap Up

Revit Computers 3

Institute of Design and Construction

### Option 2: Main Roof by Extrusion : Delete Roof

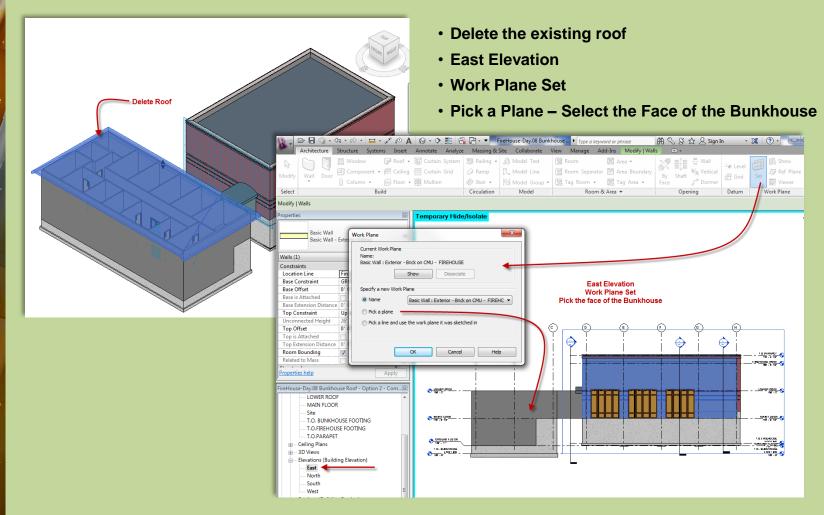

#### Day 09 FH.06

#### Roofs

- Overview
- By Footprint
- Overhang
- Slope (1) (2)
- Attach Top/Base
- Uneven
- Slope (4)

#### Neck

- Add Walls
- Work plane
- By Extrusion
- Join/Unjoin

#### **Main Roof**

- Delete
- Work plane
- Spline By Extrusion
- Start / End
- Cleanup

#### Wrap Up

Revit Computers 3

Institute of Design and Construction

### Option 2: Main Roof by Extrusion: Work Plane

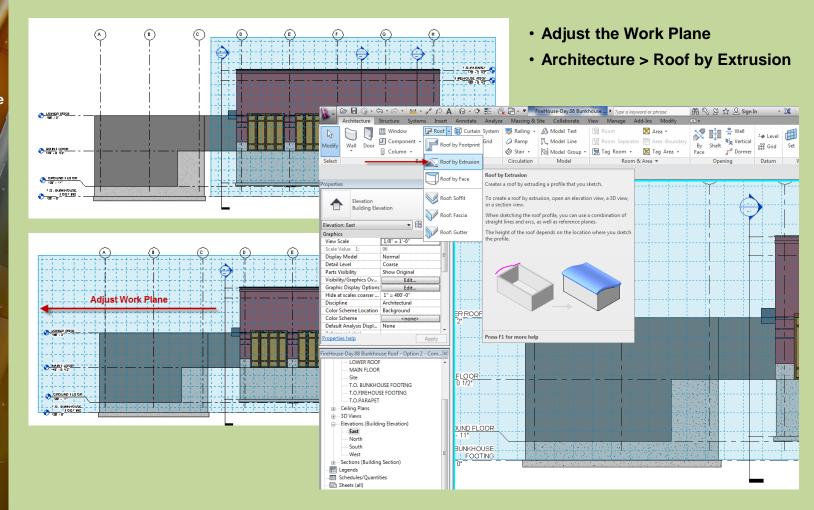

#### Day 09 FH.06

#### Roofs

- Overview
- By Footprint
- Overhang
- Slope (1) (2)
- Attach Top/Base
- Uneven
- Slope (4)

#### Neck

- Add Walls
- Work plane
- By Extrusion
- Join/Unjoin

#### **Main Roof**

- Delete
- Work plane
- Spline By Extrusion
- Start / End
- Cleanup

#### Wrap Up

Revit Computers 3

Institute of Design and Construction

### Option 2: Main Roof by Extrusion : Spline

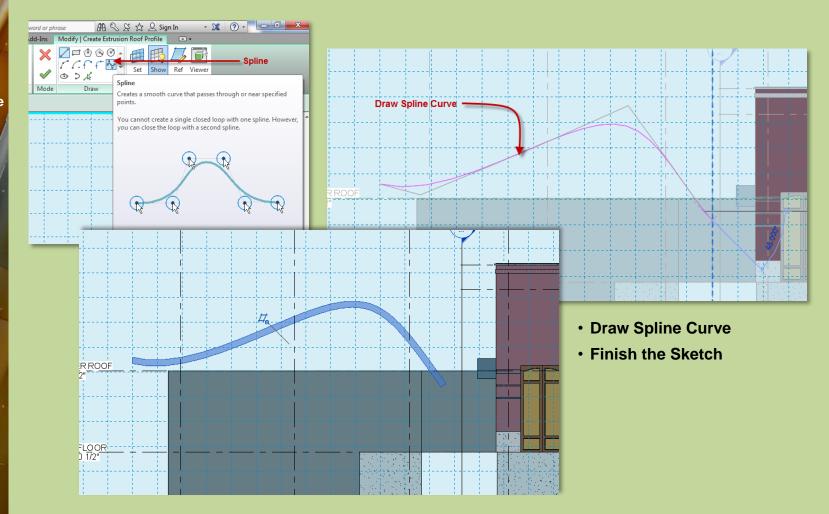

#### Day 09 FH.06

#### Roofs

- Overview
- By Footprint
- Overhang
- Slope (1) (2)
- Attach Top/Base
- Uneven
- Slope (4)

#### Neck

- Add Walls
- Work plane
- By Extrusion
- Join/Unjoin

#### **Main Roof**

- Delete
- Work plane
- Spline By Extrusion
- Start / End
- Cleanup

Wrap Up

Revit Computers 3

Institute of Design and Construction

### Option 2: Main Roof by Extrusion : Start / End

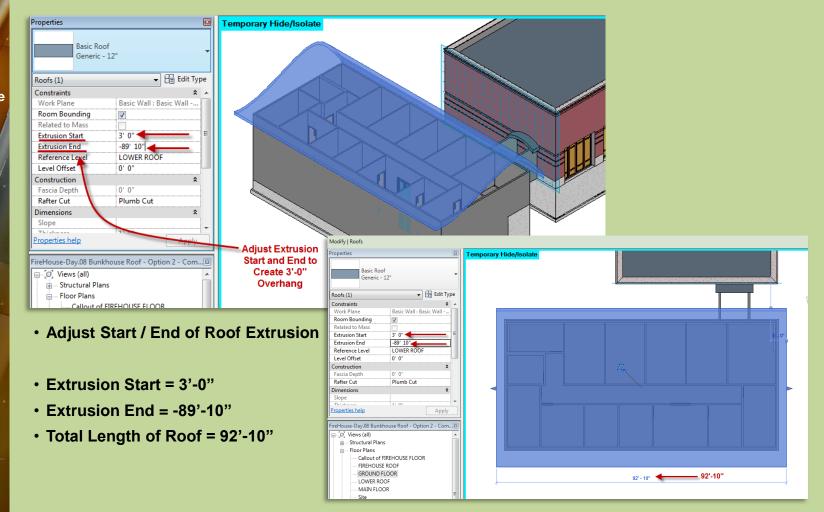

#### Day 09 FH.06

#### Roofs

- Overview
- By Footprint
- Overhang
- Slope (1) (2)
- Attach Top/Base
- Uneven
- Slope (4)

#### Neck

- Add Walls
- Work plane
- By Extrusion
- Join/Unjoin

#### **Main Roof**

- Delete
- Work plane
- Spline By Extrusion
- Start / End
- Cleanup

#### Wrap Up

Revit Computers 3

Institute of Design and Construction

### Option 2: Main Roof by Extrusion : Cleanup

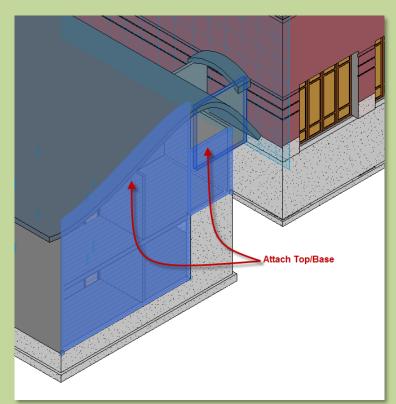

- Attach Top/Base walls on both sides
- Join Roof at Neck to new Roof Profile

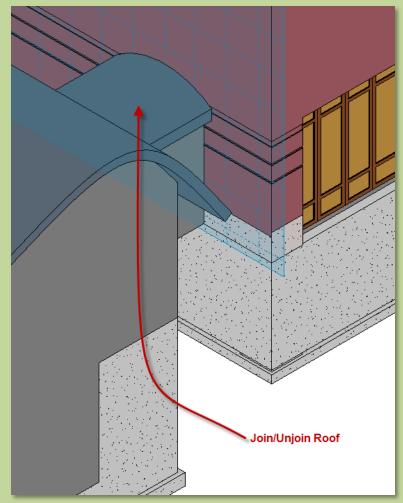

#### Day 09 FH.06

#### Roofs

- Overview
- By Footprint
- Overhang
- Slope (1) (2)
- Attach Top/Base
- Uneven
- Slope (4)

#### Neck

- Add Walls
- Work plane
- By Extrusion
- Join/Unjoin

#### **Main Roof**

- Delete
- Work plane
- Spline By Extrusion
- Start / End
- Cleanup

#### **Wrap Up**

Revit Introduction

Division of Continuing Education

### Day 09 (Firehouse Day 06) - Wrap Up

#### **Bunkhouse**

- Copy Walls
- Propagate Extents
- Adjust Walls
- Fix doors

#### **Foundation**

- Create
- Footing
- Split . .
- Base Constraint
- Attach Top/Base

#### **Floors**

- View Range
- Slab @ Footing
- Slab @ Ground
- Slab@ Main
- Section view

#### Roofs

- Overview
- By Footprint
- Overhang
- Slope (1) (2)
- Attach Top/Base
- Uneven
- Slope (4)

#### Neck

- Add Walls
- Work plane
- By Extrusion
- Join/Unjoin
- Main Roof
- Delete
- Work plane
- Spline By Extrusion
- Start / End
- Cleanup